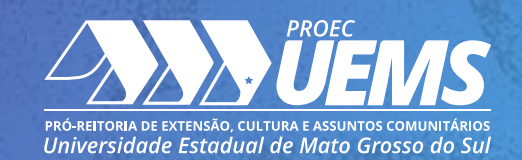

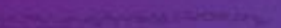

**1**

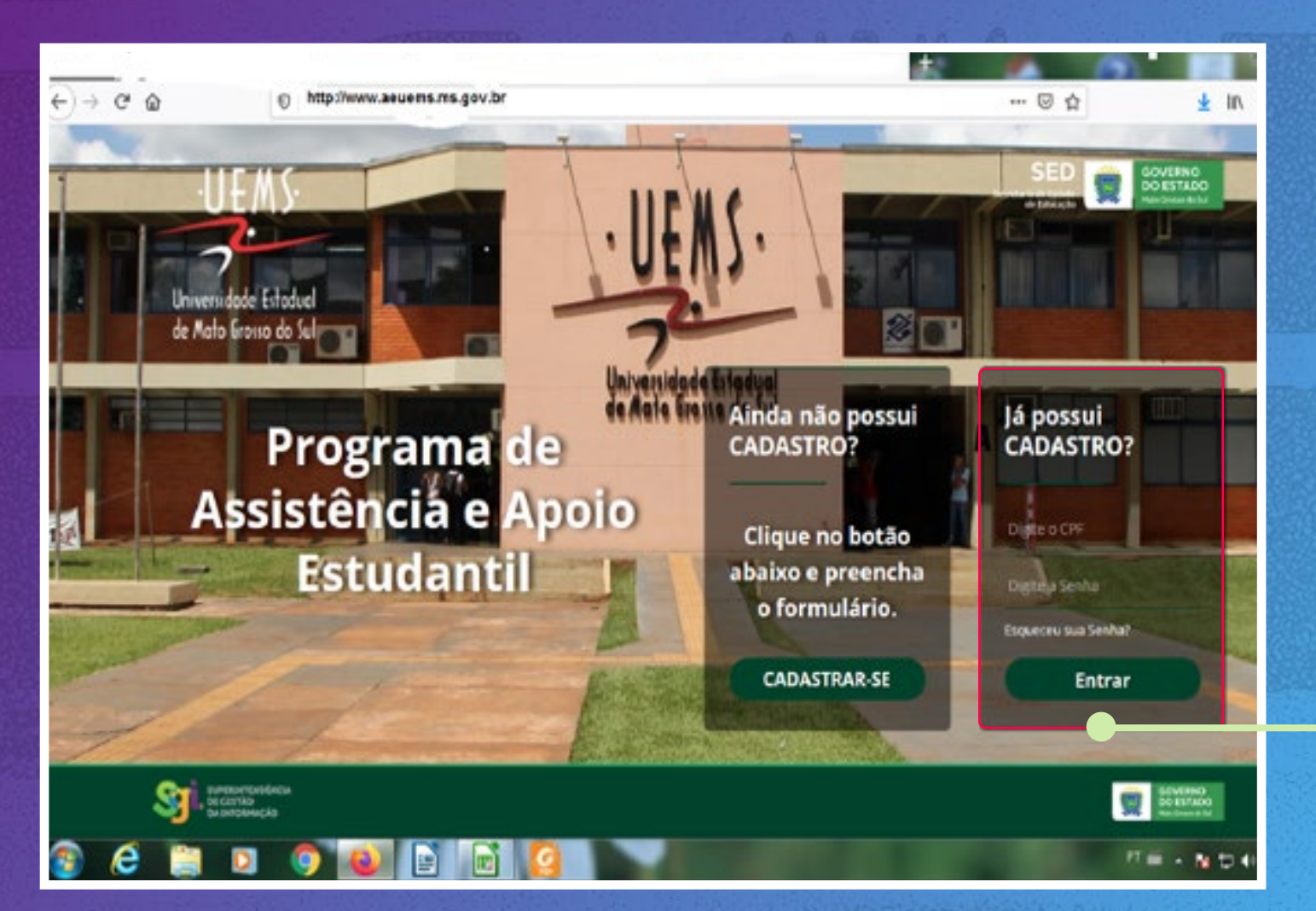

## **PASSO 1**

Se você já participou de outros processos seletivos, acesse por esta opção e vá até o final do processo, quando aparecerá o protocolo de inscrição.

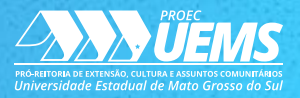

## **PASSO 1**

**1**

Se você não participou de outros processos seletivos, realize seu cadastro por esta opção e vá até o final, quando aparecerá o protocolo de inscrição.

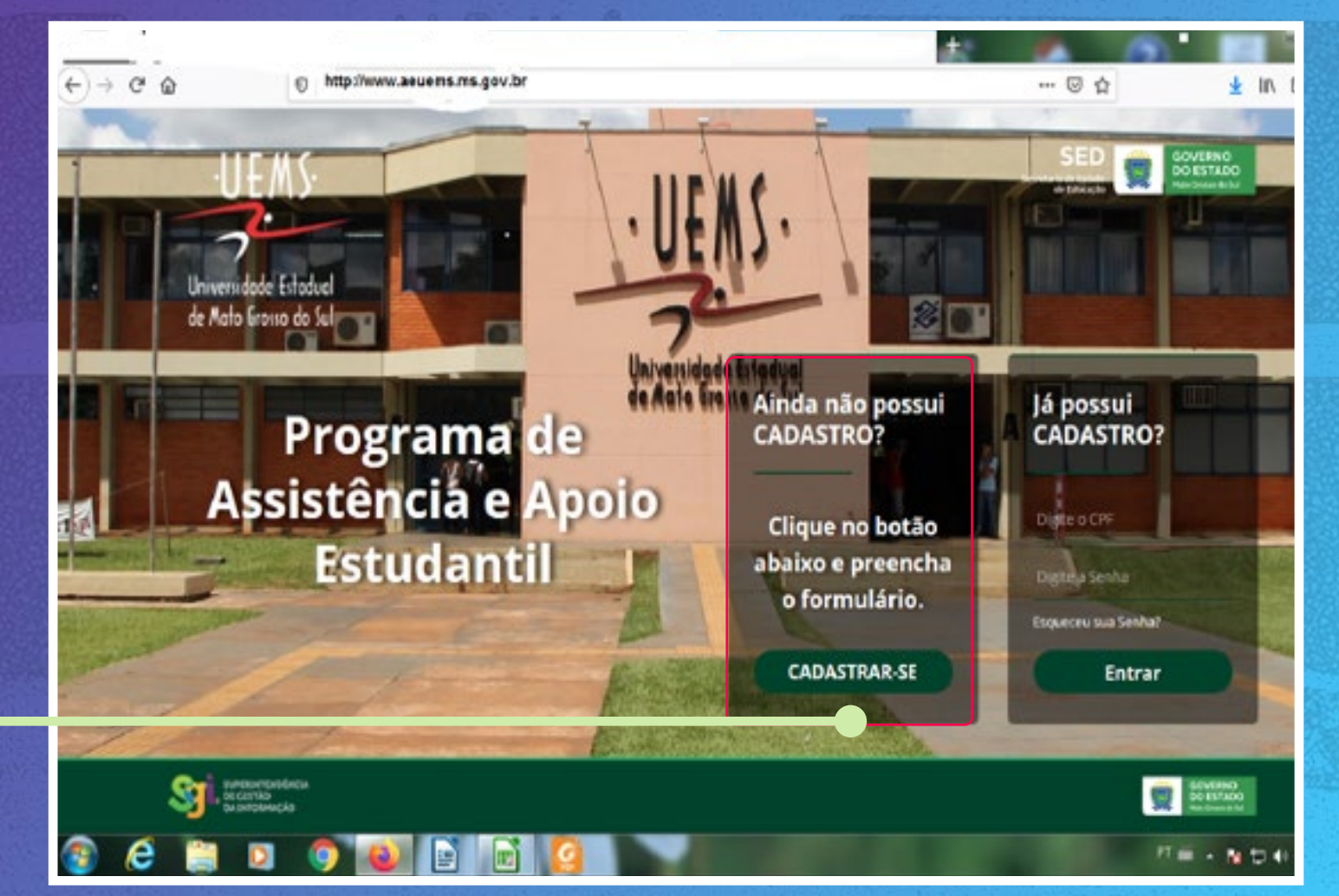

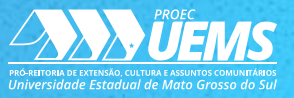

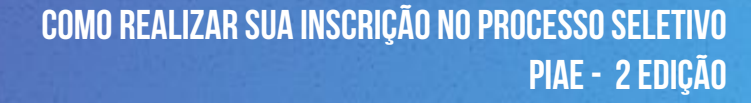

Seu nome

aparecerá aqui

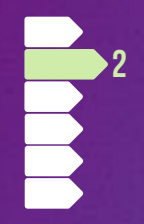

## **PASSO 2**

Após o cadastro, você será direcionado para esta página. Clique no menu **Ficha Cadastral**.

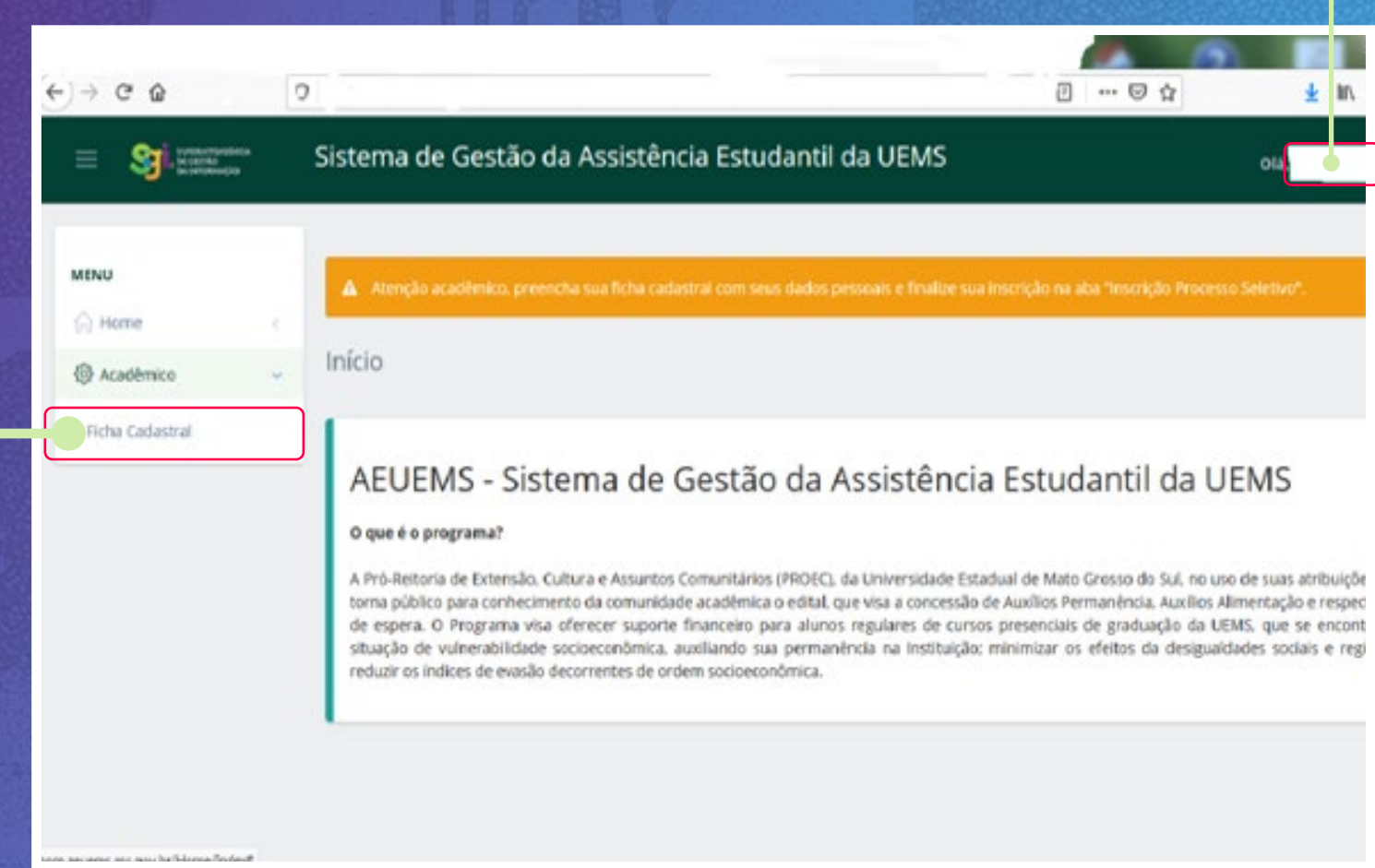

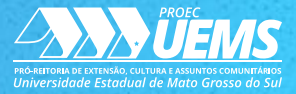

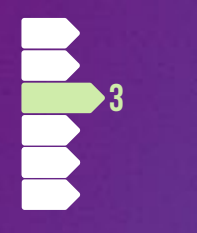

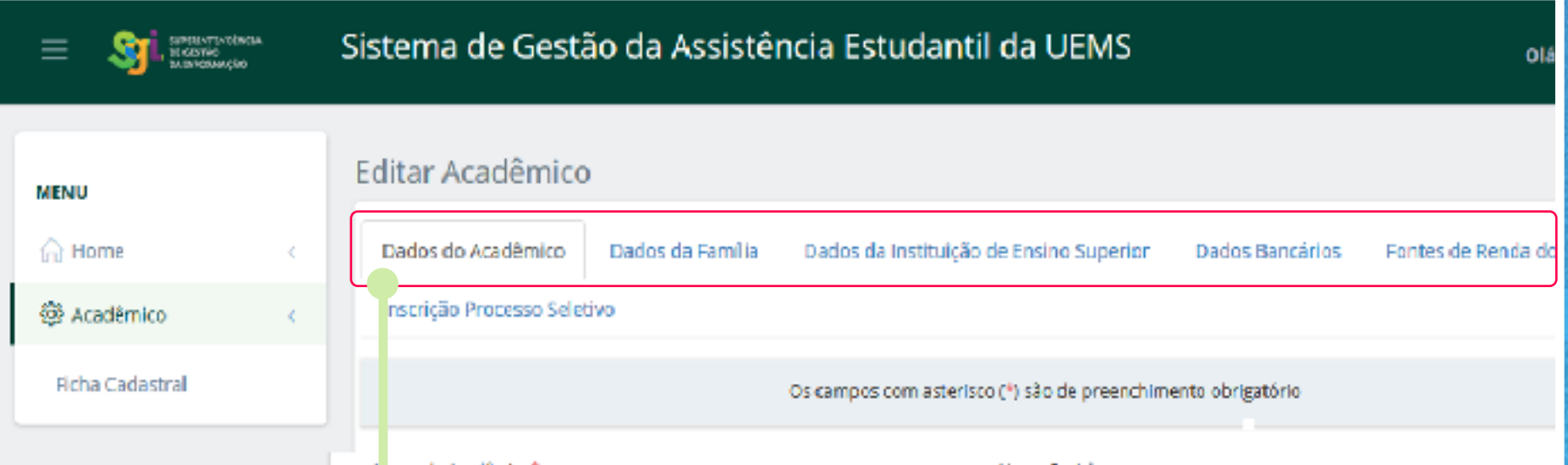

## **PASSO 3**

### Você deverá **preencher todas as abas**:

- Dados do Acadêmico;
- Dados da Família;
- Dados da Instituição;
- Dados Bancários;
- Fonte de Renda do Aluno.

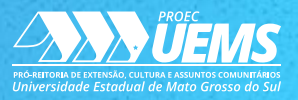

**4**

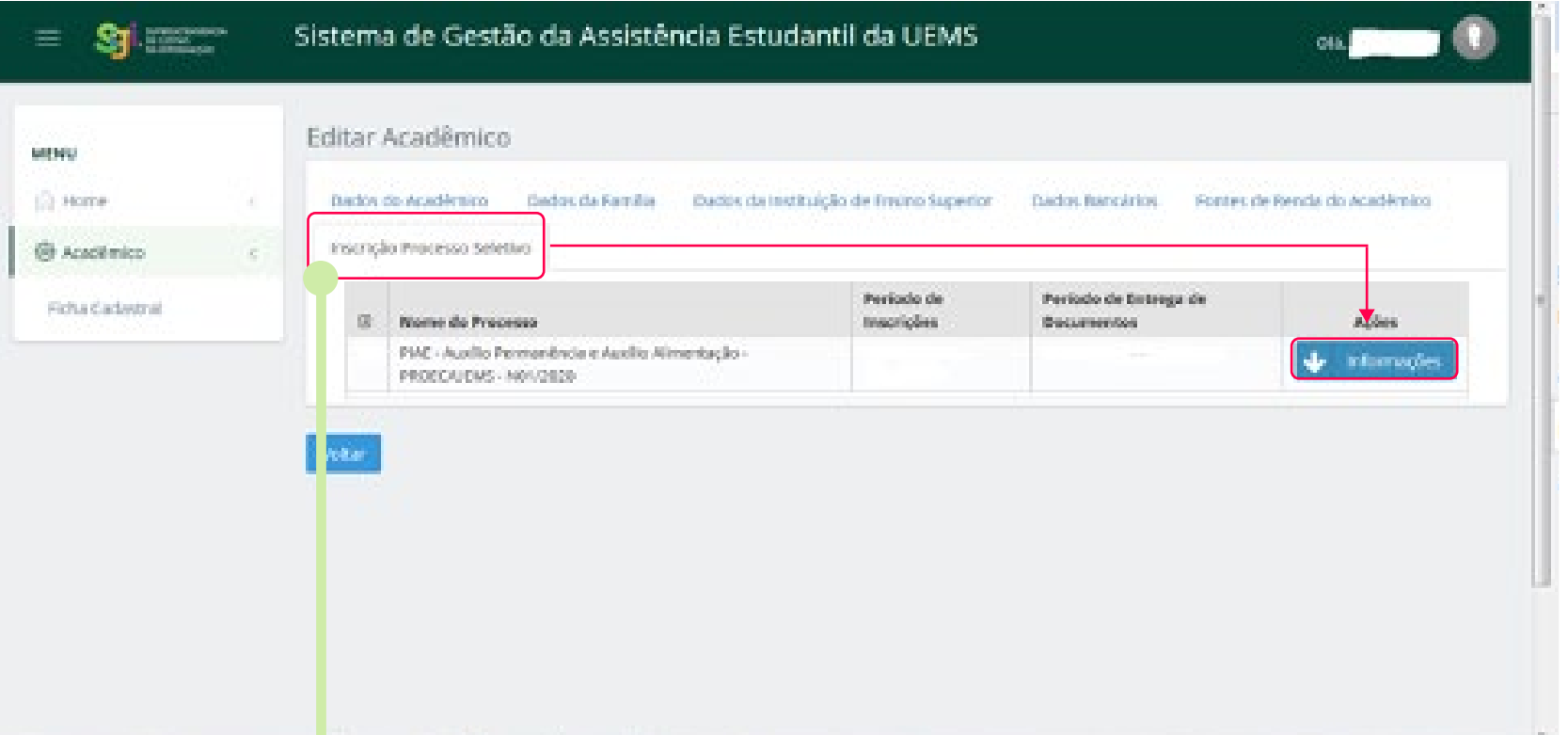

## **PASSO 4**

Após preenchimento dos dados, vá para a aba **Inscrição Processo Seletivo** e, em seguida, clique em **Informações**.

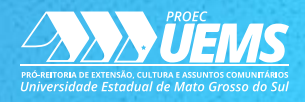

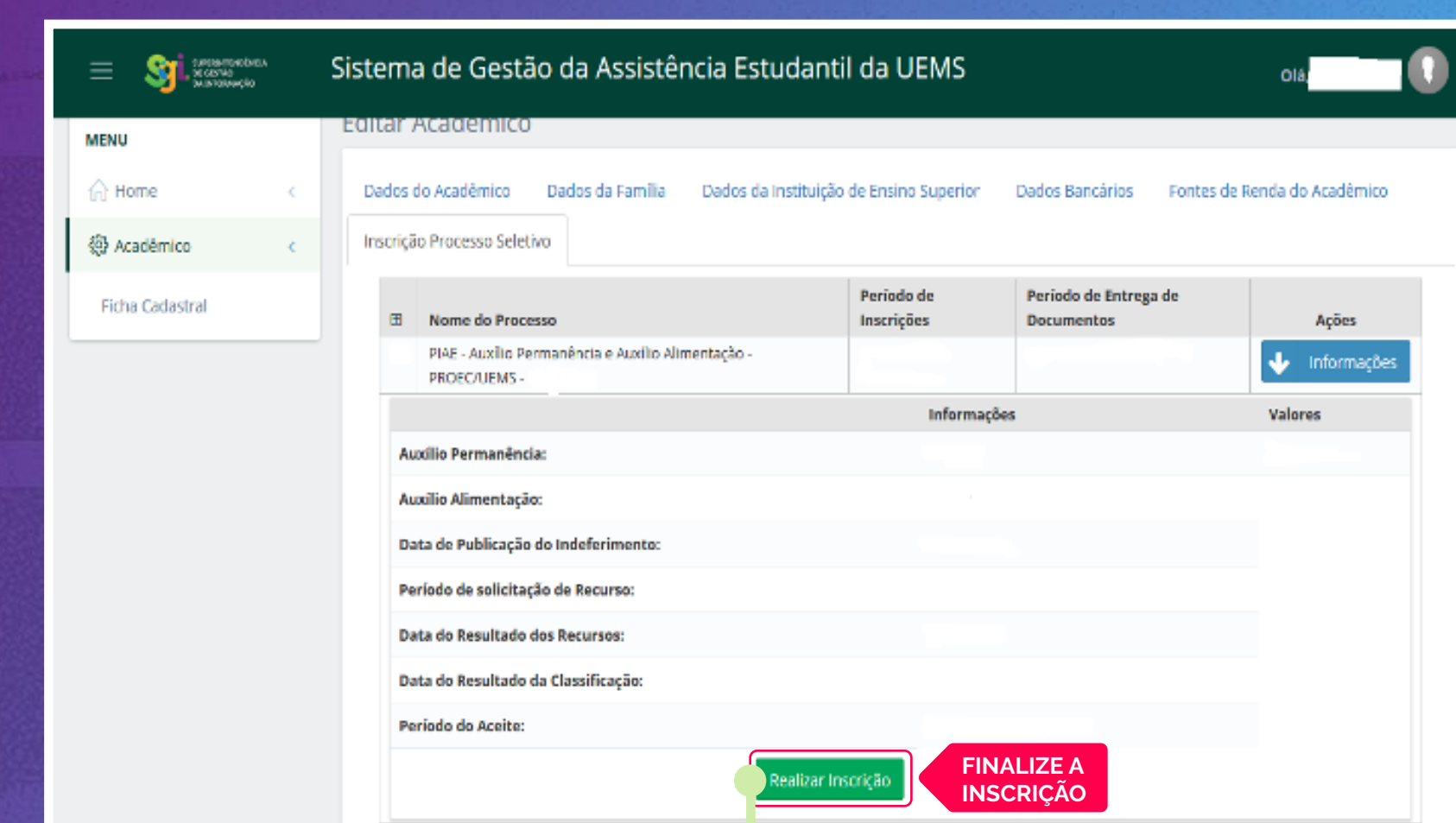

**5**

## **PASSO 5**

Finalize a sua inscrição clicando no botão **Realizar Inscrição**.

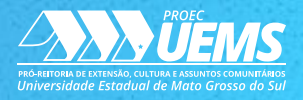

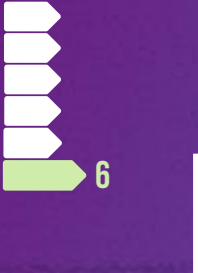

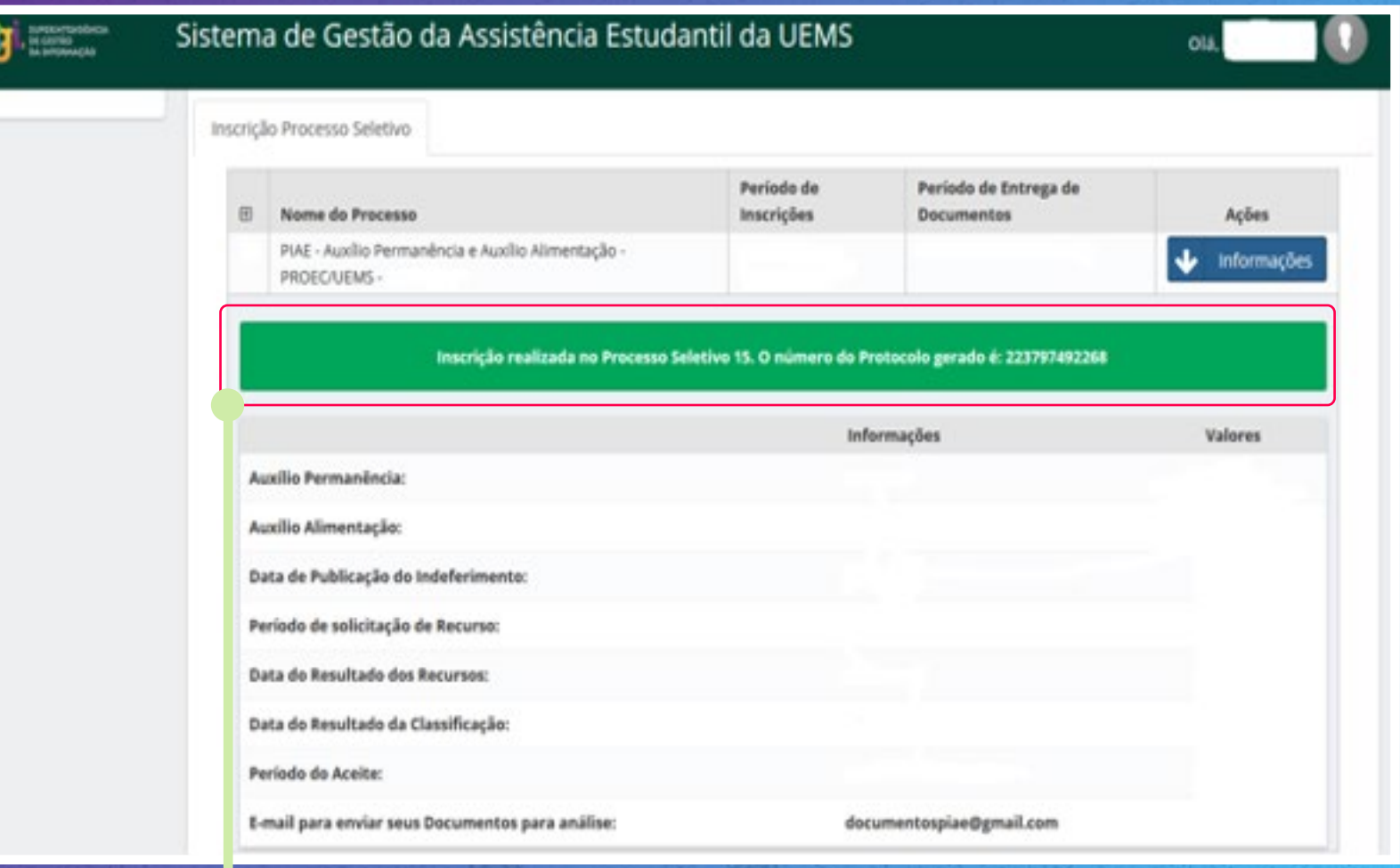

## **PASSO 6**

Inscrição realizada! **O** *print* **deste protocolo deverá ser encaminhado** com os documentos (em um único arquivo) para o e-mail: **documentospiae@gmail.com**.

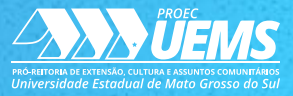

dúvidas ou outras INFORMAÇÕES, entre EM CONTATO por e-mail: **assistenciaestudantil@uems.br**

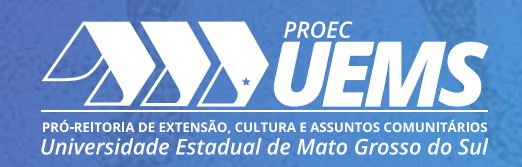